## **How to Quickly Populate an Attribute/Asset in Bulk Edit (Copy Down Feature)**

*Preface:* The document below outlines the most efficient method to populate a digital asset for multiple products. It's important to understand that this method can be used to quickly populate ANY attribute for multiple products within the Edgenet Supplier Portal.

## **Step 1: Identify products**

- After logging in to the Supplier Portal, click on the "**Products**" tab.
- Using the grey Quickfilter bar near the top of the page, click on "**Search**"
	- $\circ$  Copy/Paste list of unique identifiers for your products within the search bar
		- Searching by pasting a complete list of GTINS will yield the best results, Lowe's specific identifiers (Lowe's item number) are not searchable.
- Once the desired product list is returned, ensure that "**All**" products are selected (screenshot below)
- Click the edit button in the left-hand navigation bar to launch the "Bulk Item Edit" screen

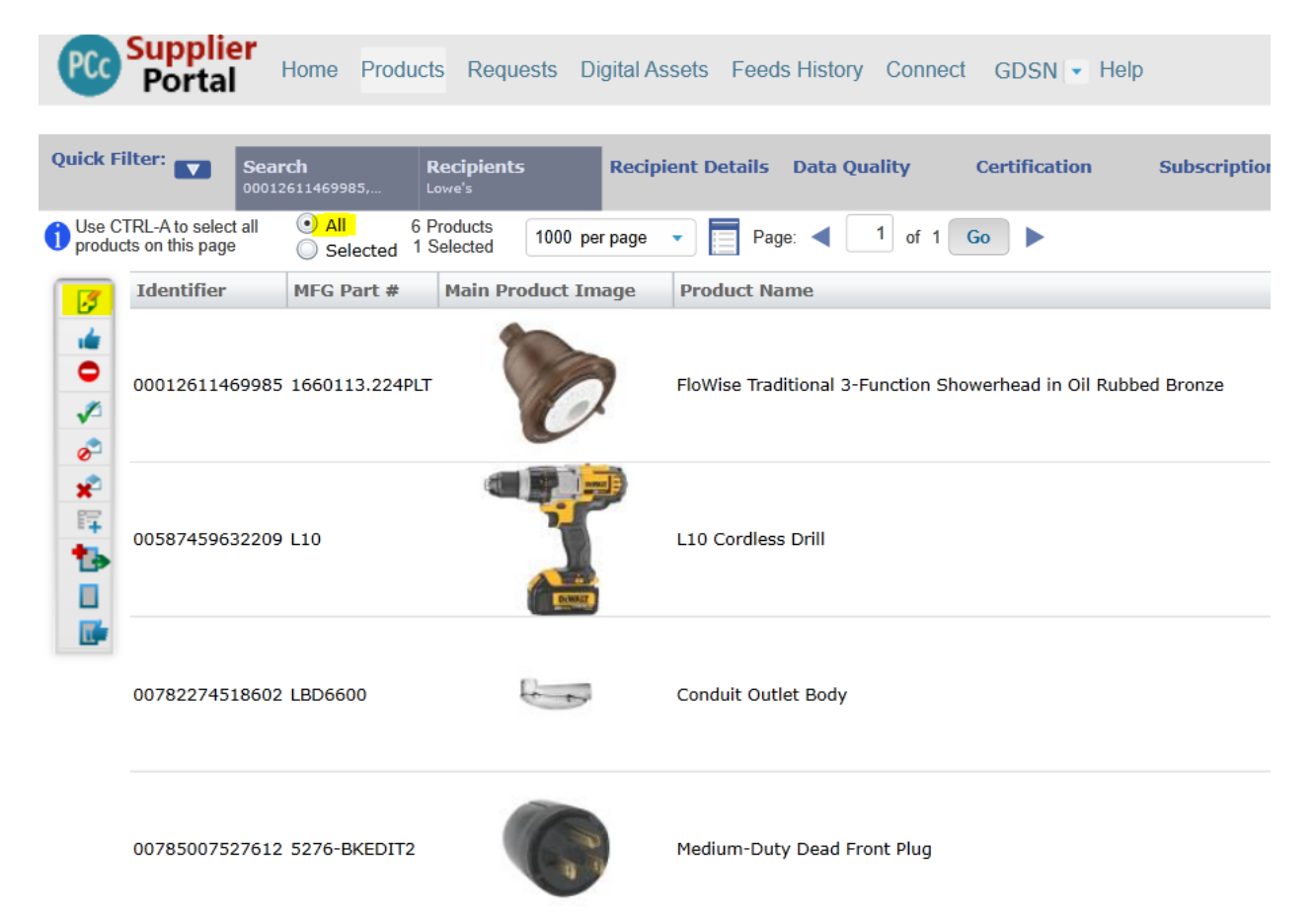

## **Step 2: Locate the asset that needs populating and select your image/file**

- All digital asset slots for Lowes can be found by navigating to the "**Additional Attribute Sets**" tab from the "bulk item edit" screen and selecting "**Lowe's Core Marketing**" from the dropdown.
- Scroll to the right to locate the proper digital asset column that needs populating and click the **green + sign for the first item in the list.**
- The Digital Asset selection screen will launch and all files that have previously been uploaded will be visible. (Screenshot below)
	- $\circ$  If the image/file already exists within the Edgenet portal, search for it and select it
- $\circ$  If the image has yet to be uploaded to Edgenet, click the "Upload Assets" button and locate the file on your device.
	- Edgenet size minimums are 1000x1000 pixels
	- **E** After selecting the file, it will automatically attach to the first product within that digital asset column.

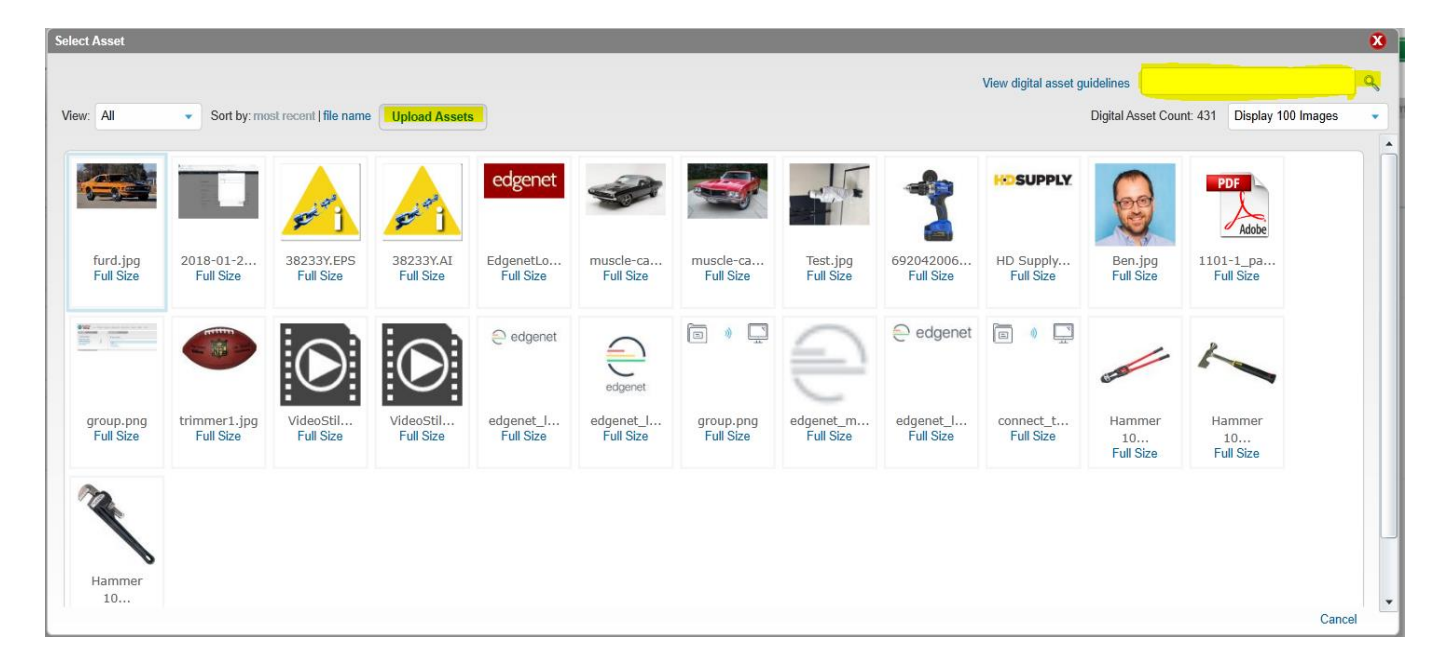

- You will now see a thumbnail view of the image you selected for your first product in the list.
- To populate the additional products in the list with that same image, scroll to the bottom of the list.
	- Once at the bottom of the list, **hold down the SHIFT key**
	- **■** While holding shift, click within the same digital asset slot for the last item in the list. (Be sure not to click directly on the green + sign)

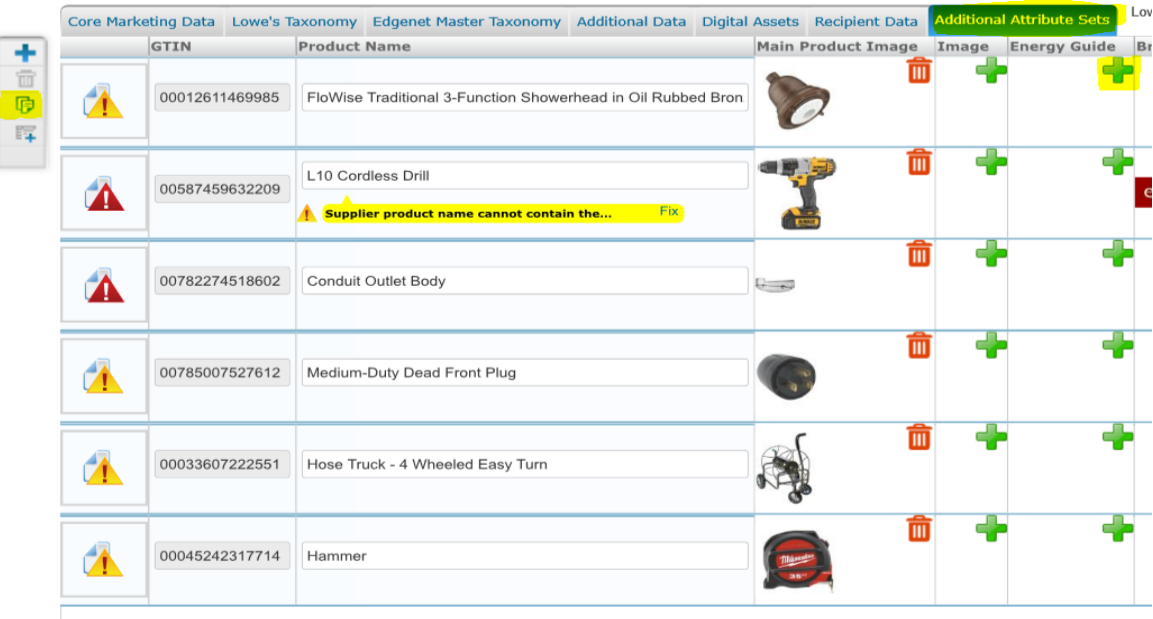

- After the click, you will notice the items will become slightly highlighted.
- **Release the shift key** and select the "copy down" button on the left hand navigation bar. (Screenshot below)
- The digital asset will now populate for all items in the list!

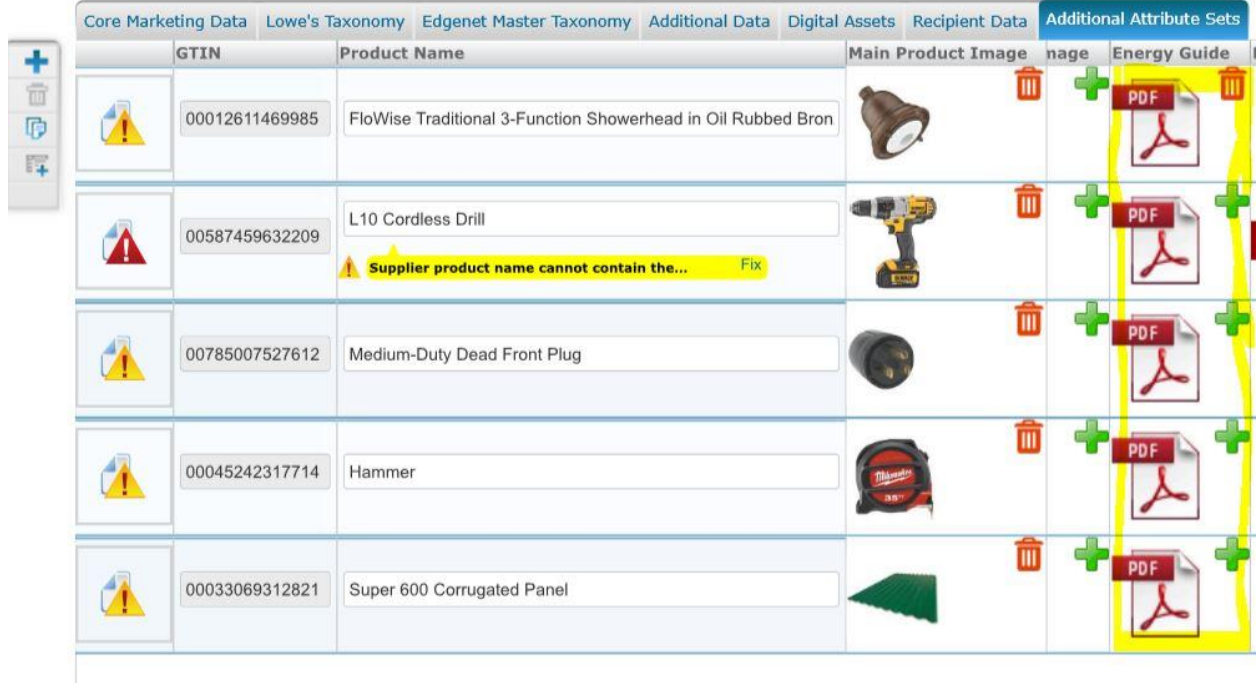